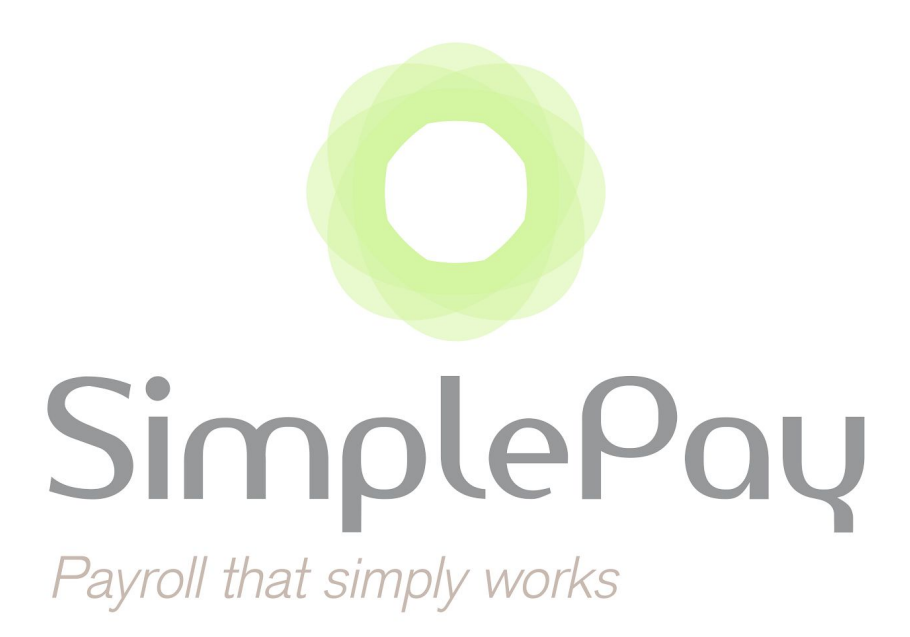

# **PAYE Modernisation Guide**

## Digital Certificates

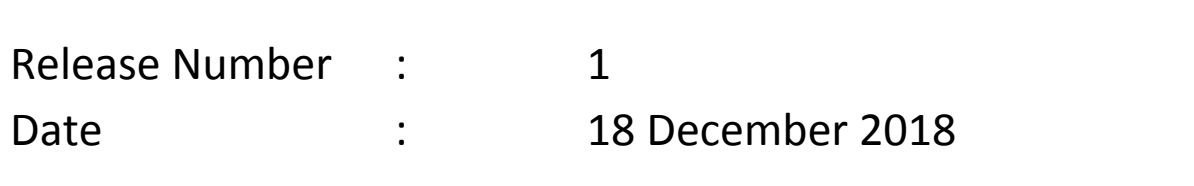

## ➲ **Overview**

In order to be able to access online services from ROS, a ROS Digital Certificate is required. This certificate needs to be uploaded in SimplePay so that RPNs (Revenue Payroll Notifications) can be requested from ROS and payroll information can be submitted directly to ROS through SimplePay.

## ➲ **Types of Digital Certificates**

There are various ROS Digital Certificate types:

## **1. Employer: ROS Administrator Certificate**

The ROS Administrator Certificate allows an Employer to access ROS on their own behalf. The Administrator Certificate has full access to all ROS functions and records for that ROS account.

## **2. Employer: ROS Sub Certificate/Linked Certificate**

ROS Sub Certs can be set up by the ROS Administrator to make ROS access available to other users. The ROS Administrator can set the permissions on each Sub Cert to restrict access to ROS functions.

More information on Sub Certs is available from the ROS Help [Centre.](https://www.revenue.ie/en/online-services/support/ros-help/getting-started-on-ros/sub-user-or-linked-certificate/index.aspx)

## **3. Agent: ROS Agent Certificate**

An Agent Certificate allows Tax Agents (such as accounting firms) to access ROS and act on behalf of any clients they are linked to.

## **4. Agent: ROS Agent Sub Certificate**

Agents can also set up ROS Sub Certs for other users, with various levels of permissions to ROS functions.

Each company in your SimplePay profile can be linked to one Digital Certificate.

## ➲ **How to obtain a Digital Certificate**

Administrator and Agent Digital Certificates are initially obtained when registering for ROS - ROS cannot be accessed without these certificates. Sub-certificates can be created online once logged into ROS by going to the *Admin Services* screen.

If you cannot remember where you saved your ROS Digital Certificate, try searching your computer for a file with .p12 or .p12.bac in its name.

If you cannot find the file, you may need to re-register with ROS [here.](https://www.ros.ie/ros-registration-web/ros-registration?execution=e2s1) You can contact ROS on 1890 201 106 for assistance with this.

Please also consult ROS's 2019 [Preparation](https://www.revenue.ie/en/online-services/support/ros-help/ros-for-employers/ros-preparations-for-2019-payroll/index.aspx) Guide for additional information on getting set up.

## **Tips on Best Practices for Digital Certificates**

- $\bigstar$  Upload a dedicated SimplePay sub certificate to identify on Revenue which actions are performed through SimplePay.
- $\bigstar$  Limit who has access by ensuring that your SimplePay users are set up correctly. Only Admin users will be able to retrieve RPNs and submit to Revenue through SimplePay.
- $\bigstar$  Delete your certificate from your computer after it is uploaded to SimplePay as it shouldn't be shared or re-used again.
- $\bigstar$  As with all authentication details, keep it private.

## ➲ **Managing Digital Certificates in SimplePay**

To manage a Digital Certificate in SimplePay, go to the **Profile** icon **a** and then click on *ROS Auth Certs*.

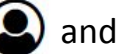

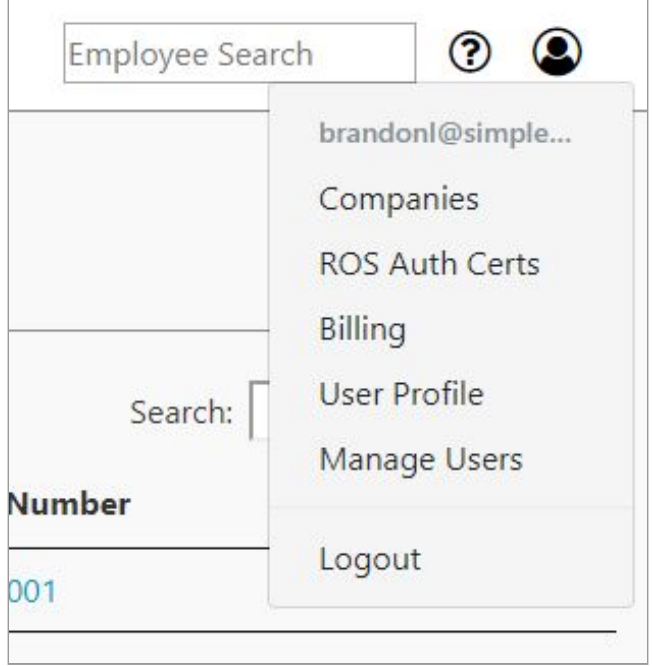

## **VIEWING THE CERTIFICATES PAGE FOR THE FIRST TIME**

The *Certificates* page provides an overview of all the Digital Certificates uploaded in SimplePay. If you are accessing this page for the first time, there will be no certificates listed.

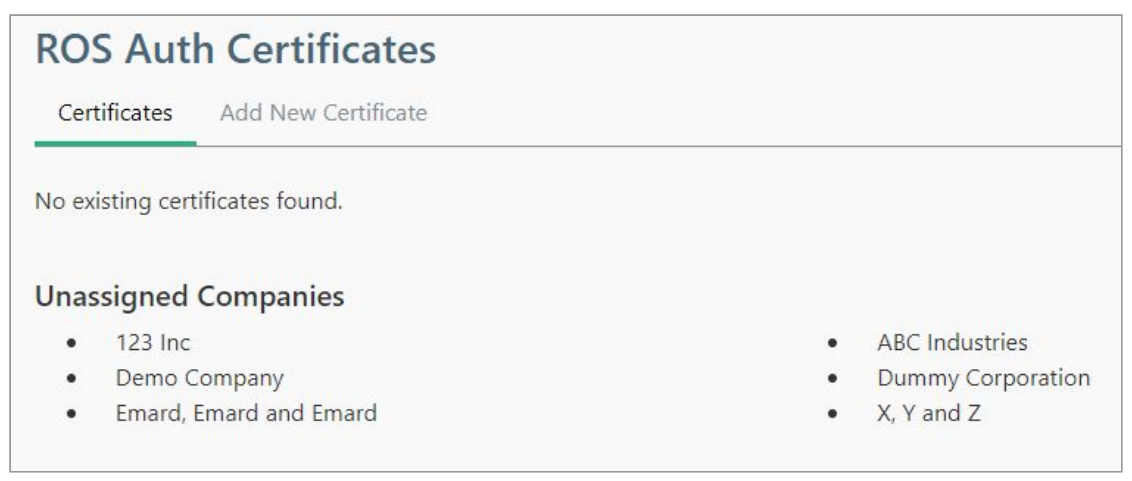

### **ADDING A NEW CERTIFICATE**

To add a new certificate, click on the **Add New Certificate** page. All employers and agents will need to upload their certificates to this page before performing a pay run in 2019.

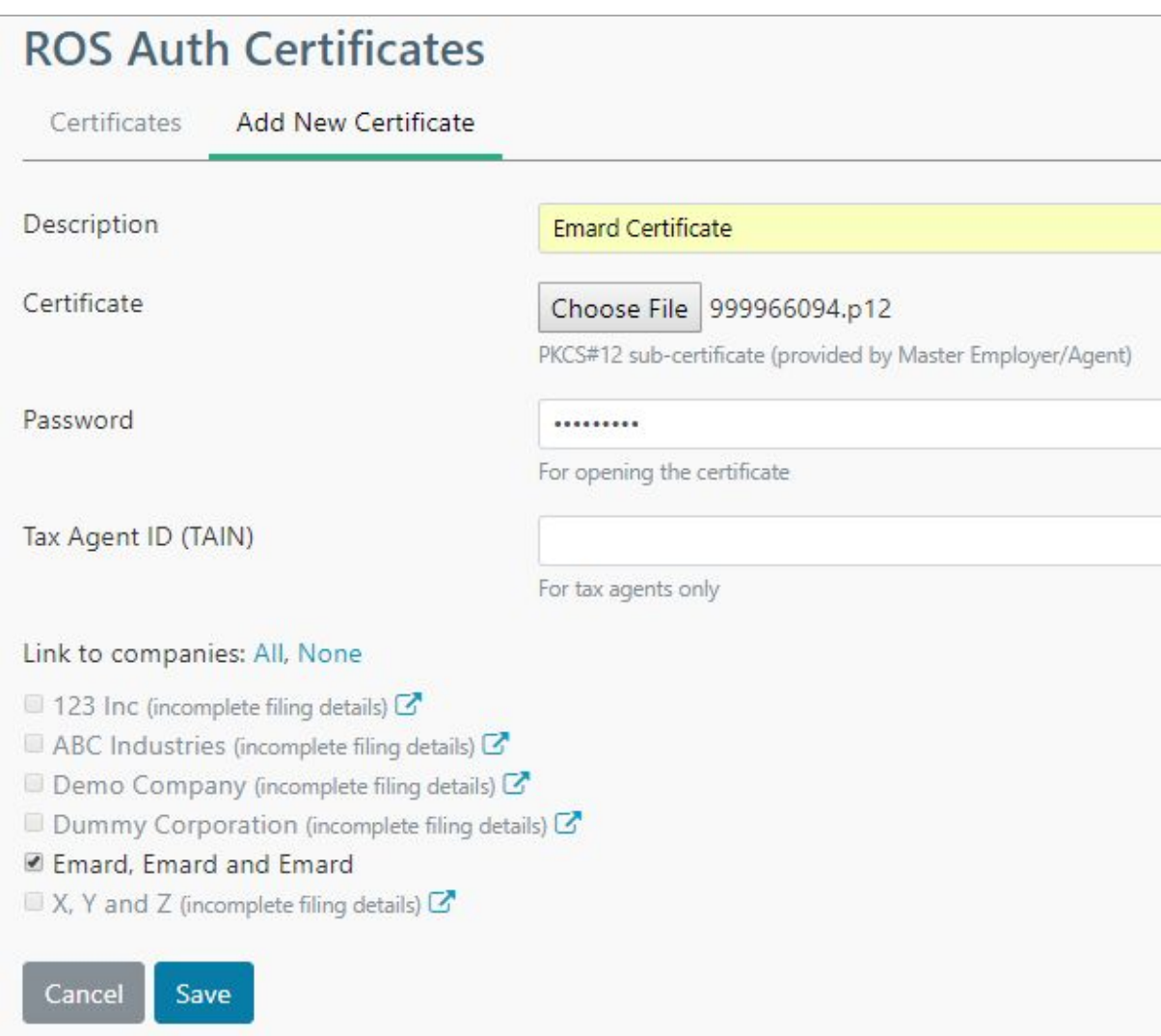

The following actions are available on this page:

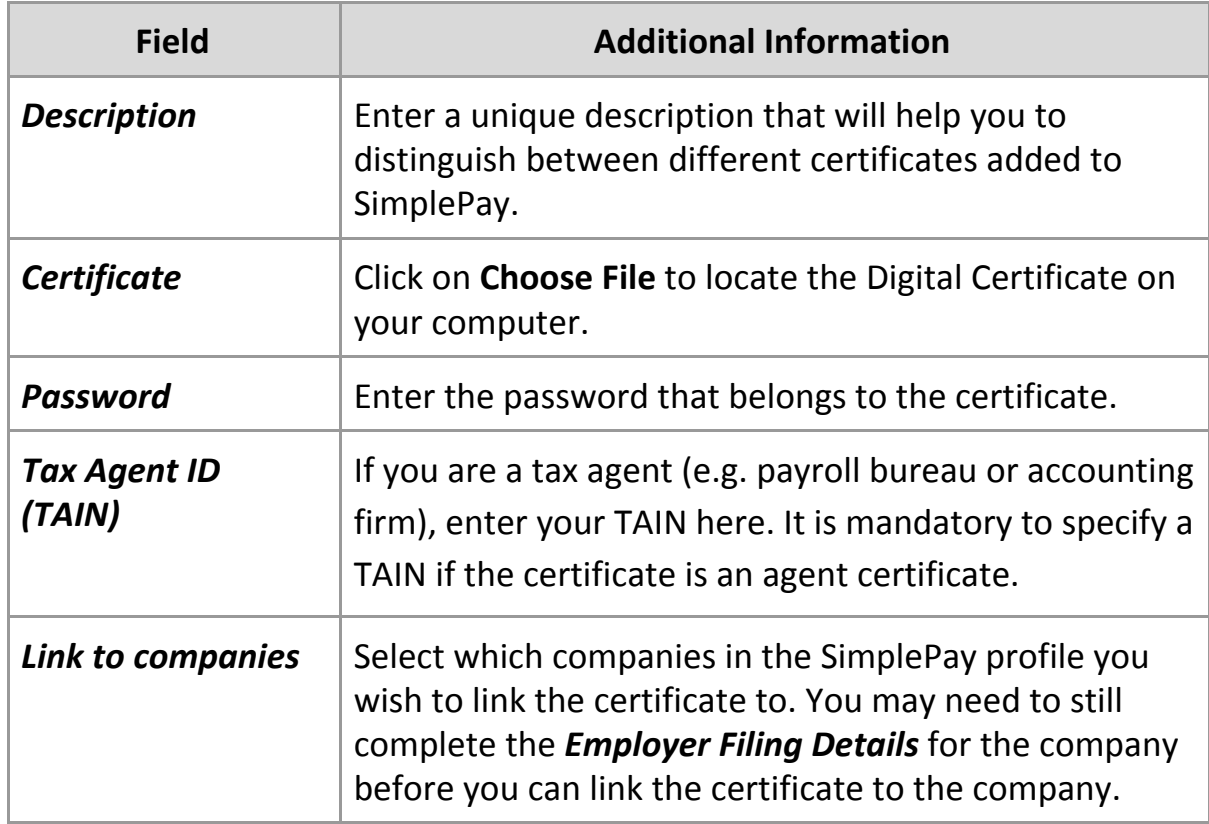

To complete an upload of the certificate, click **Save**. You will then be redirected back to the **Certificates** page and the outcome of the upload will be displayed at the top of the screen.

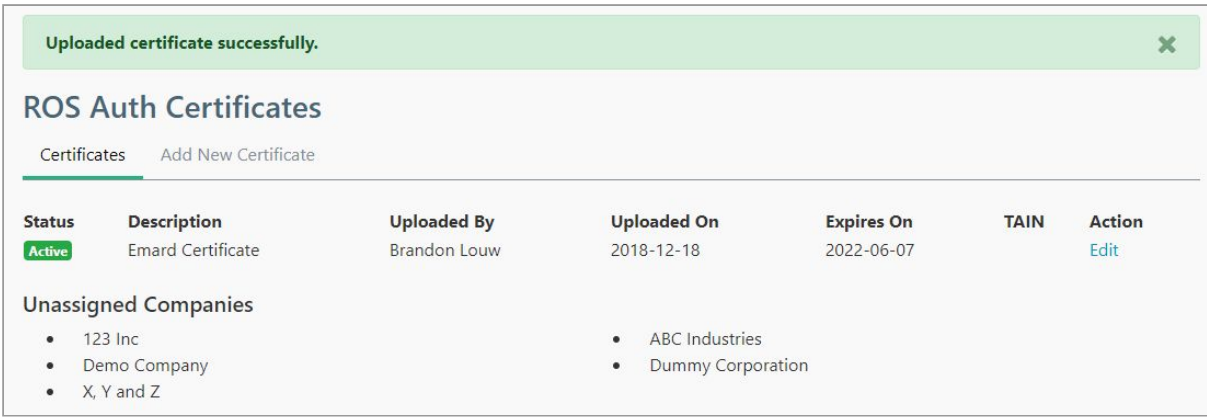

## **VIEWING A PREVIOUSLY UPLOADED CERTIFICATE**

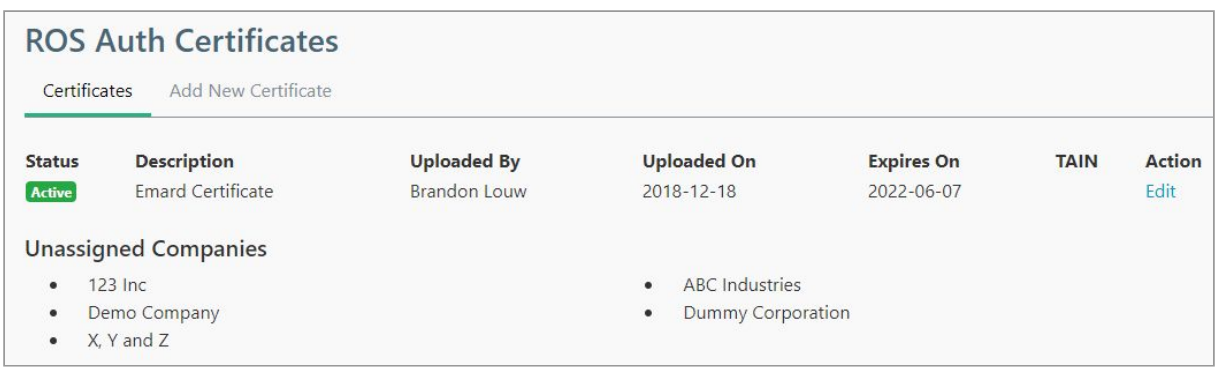

If you have previously uploaded a Digital Certificate, the details of this certificate will be displayed on the **Certificates** page, under the following headings:

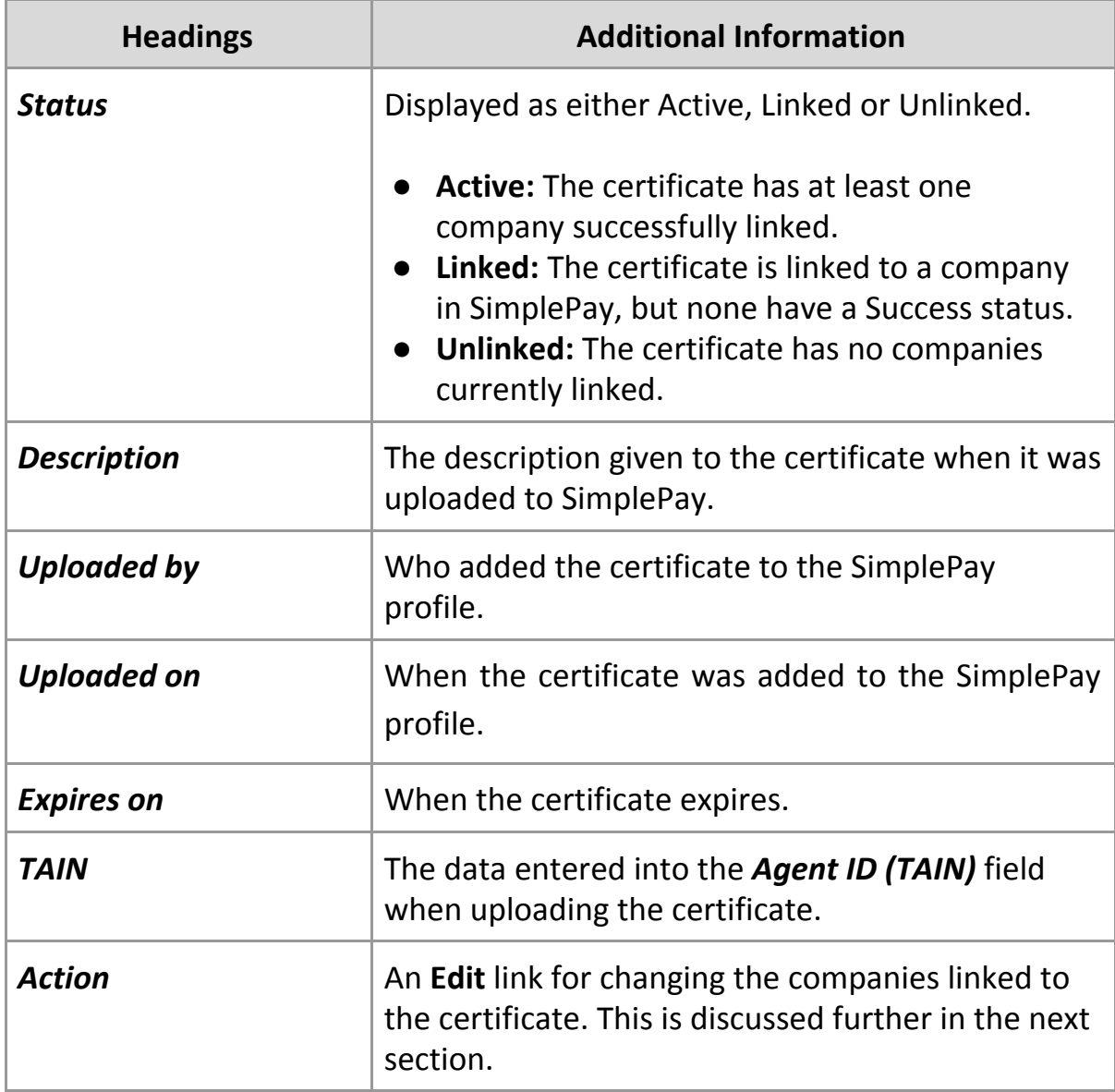

#### **EDITING A PREVIOUSLY UPLOADED CERTIFICATE**

To change the companies that are linked to a certificate, there are two options.

- 1. Via the **Certificates** page
	- Go to the **Profile** icon **> ROS Auth Cert > Certificates**.
	- Click on **Edit** under *Actions*.

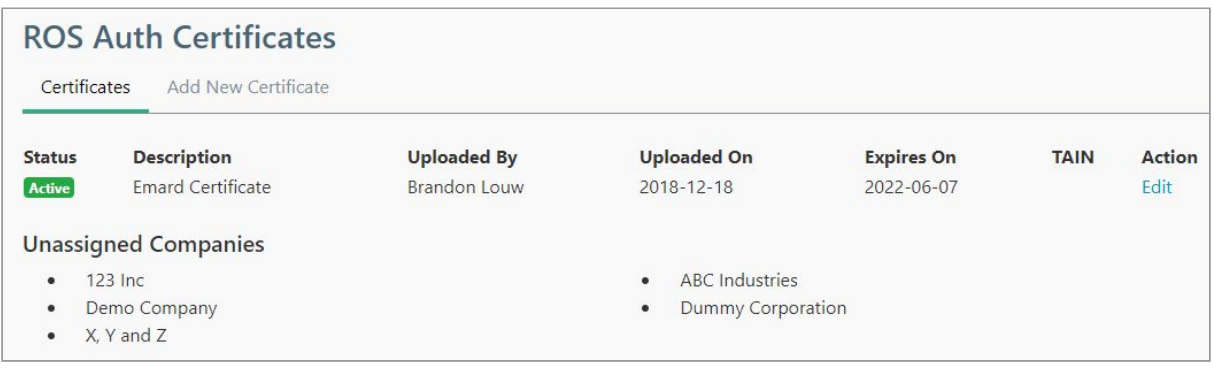

● Clicking on the link will take you to a new page, which allows you to link or unlink companies:

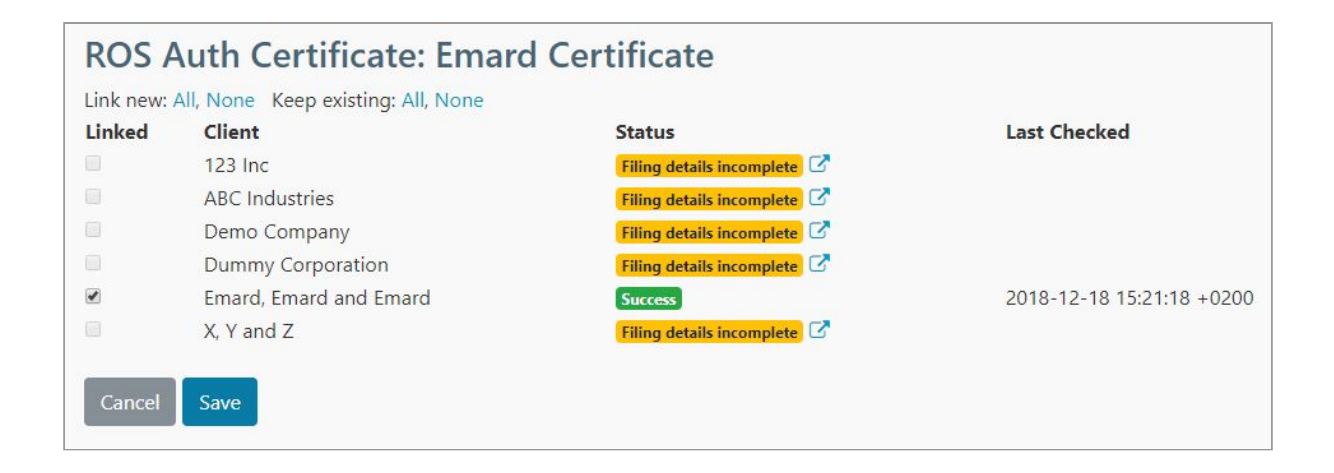

#### 2. Via the **Employer Filing Details** page

- Go to **Settings > Employer Filing Details** when in a company that you wish to link or unlink to a certificate.
- In the *ROS Auth Certificate* field, select the previously uploaded certificate that you wish to be linked to the company.

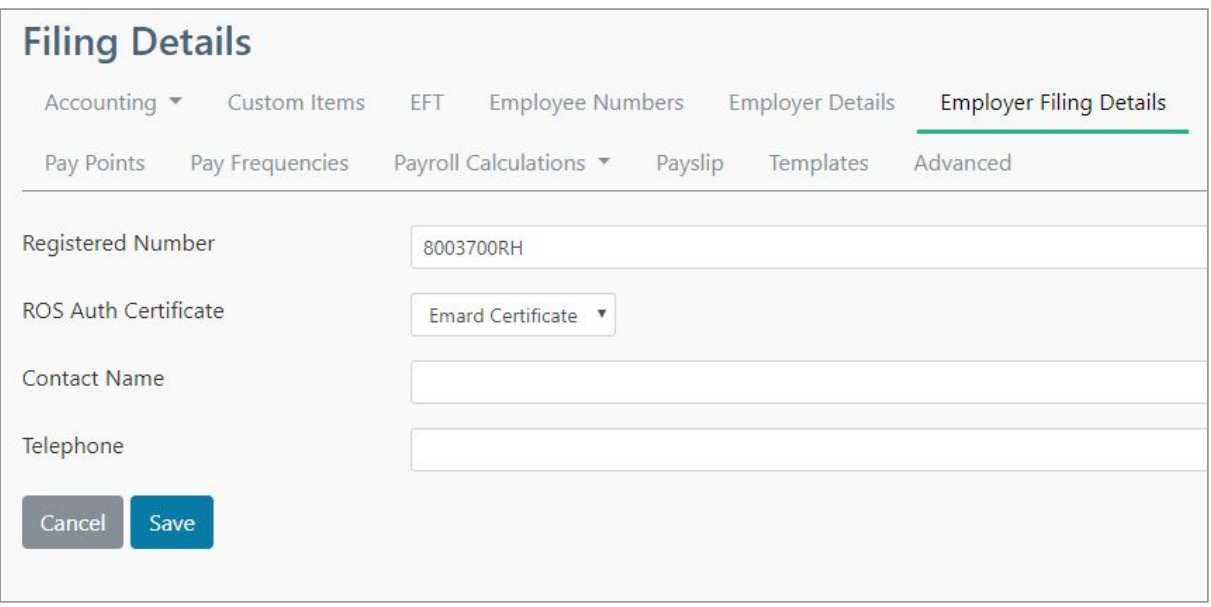